## Change Password/ Edit User

- 1. On the Users Admin page, click the 'Edit User' icon in the Actions column. Change your desired fields.
- 2. Click the 'Save' button at the bottom of the window.

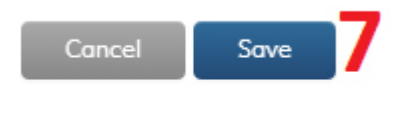